**مقدمة**

االستبيان هو مجموعة من األسئمة المتنوعة والتي ترتبط مع بعضها البعض بالشكل الذي يحقق الهدف الذي يسعى إليه الباحث ويجب أن يكون عدد األسئمة الموجودة في االستبيان وافية لتحقيق الهدف المطموب. ويتم ارسال االستبيان الى العينة تحت البحث ليتم تعبئتها ثم اعادة ارسالها للباحث ليقوم بعمليه التحليل وتفسير النتائج التي تفيد في صنع القرار .

لتصميم استبيانة الكترونية يتطمب الضغط عمى المحرك Drive الموجودة في اقصى يمين صفحة جوجل.

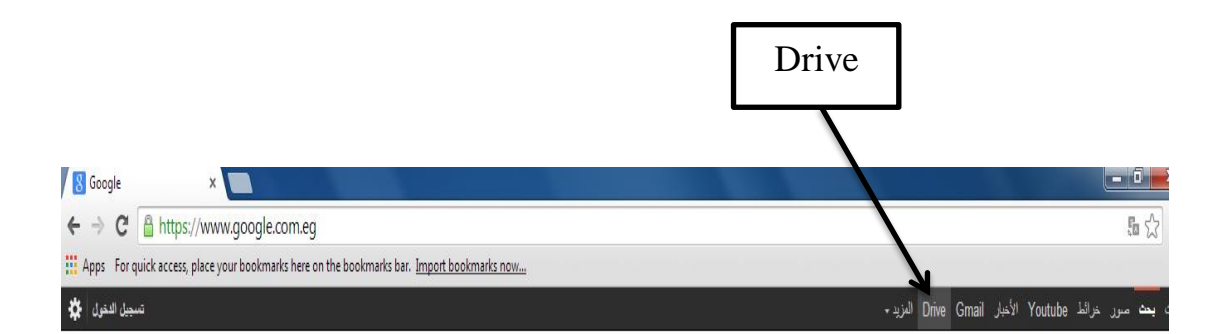

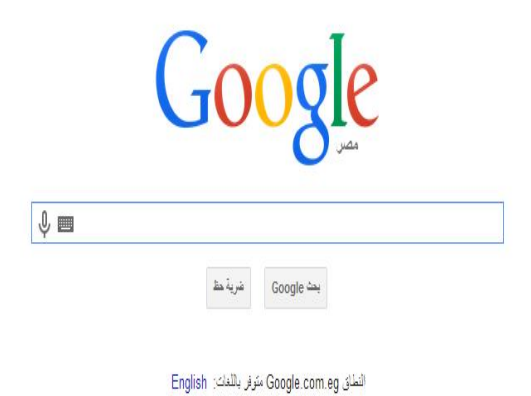

بعد الضغط عمى Drive , اذا لم يكن مثبت لديك مسبقا فإنه يطمب تثبيه عمى الحساب الخاص بك عمى جوجل بالضغط عمى drive download. بعد عممية التثبيت يظهر نافذة تضغط Run ليظهر لك رسالة بأن التثبيت قد اكتمل.

Let's get you set up with Google Drive Installing Drive lets you keep files on your computer backed up and ready to access from anywhere. **Download Drive** No thanks بعد اتمام عممية تثبيت المحرك Drive عمى حسابك , قم بالضغط عمى االيقونة يفتح قائمة اختر منها Drive كما بالصورة.+Alshimaa Gmail Images | | | Share 8  $|S^+|$  $\blacktriangleright$ .<br>HAlshimaa YouTube .<br>Search  $G$ 00 $\Omega$ **DR** M Maps Play Cmail  $\hat{\theta}$  $31$ Calendar Drive More

قم بالضغط عمى انشاء Create واختيار نموذج form.

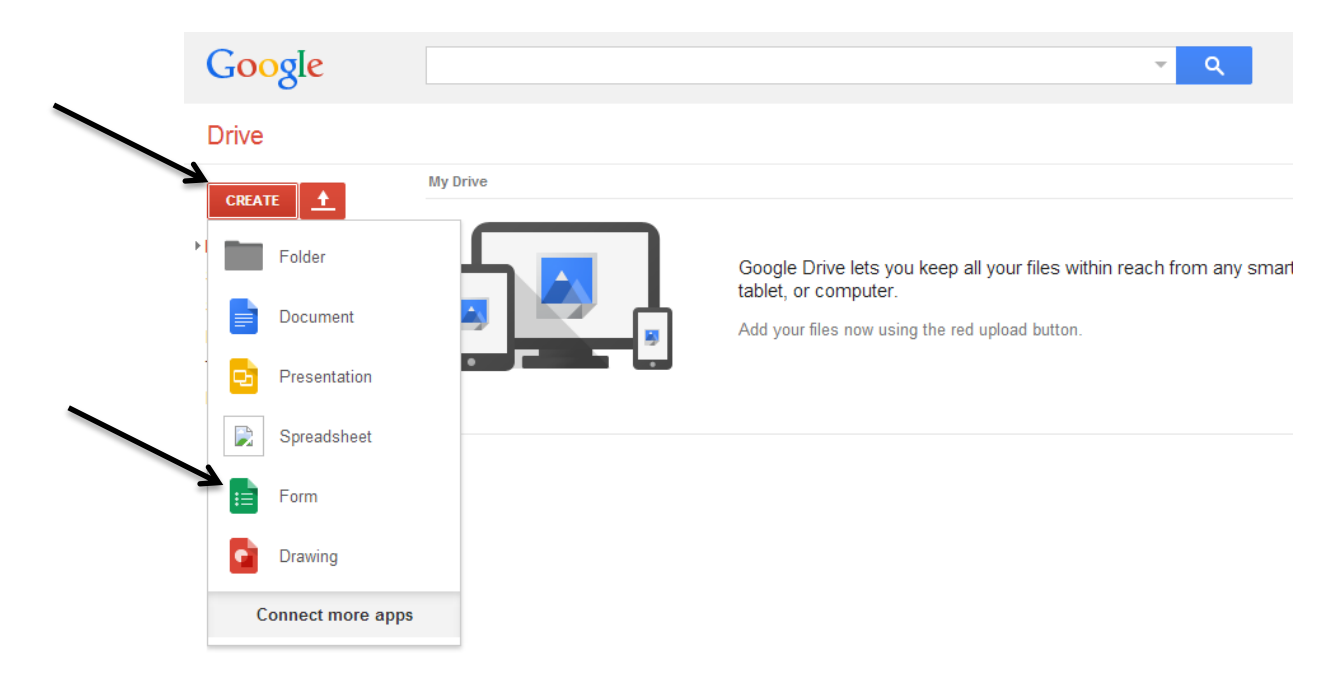

بعد الضغط عمى form يطمب منك عنوان وشكل مناسبيين لالستبيان كما في الصورة التالية, على سبيل المثال تم انشاء استبيان بعنوان الجروب الرسمي لقسم الاحصاء التطبيقي بكلية التجارة بدمياط .. الستطالع اراء االعضاء حول مدى استفادتهم من الجروب.

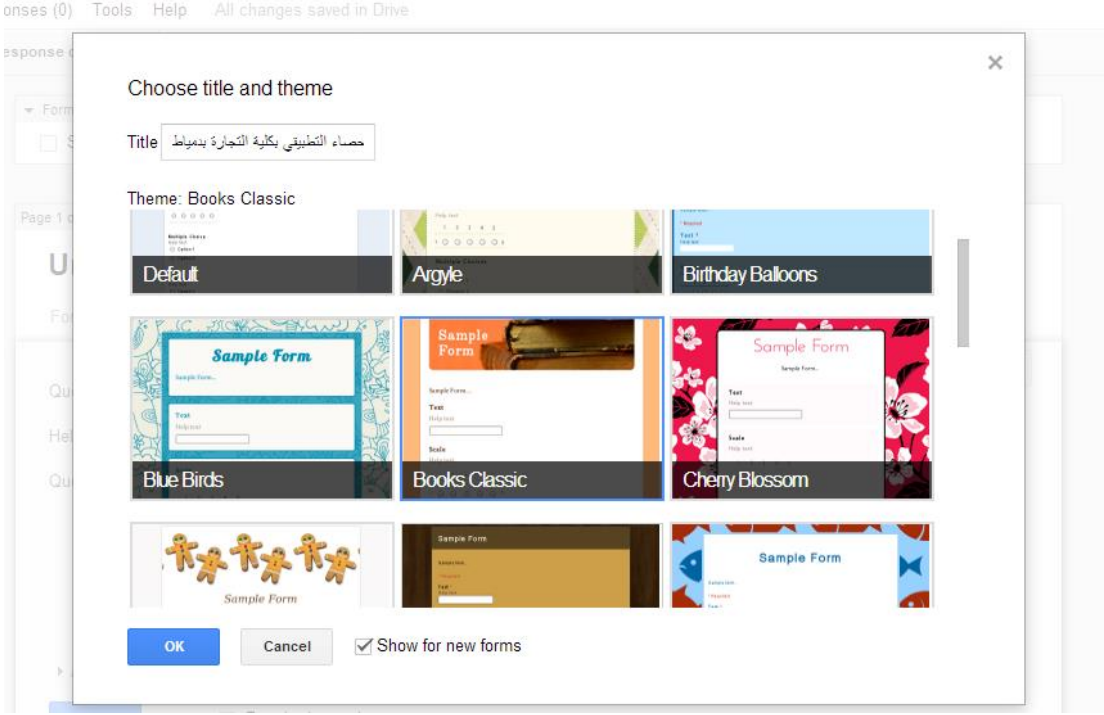

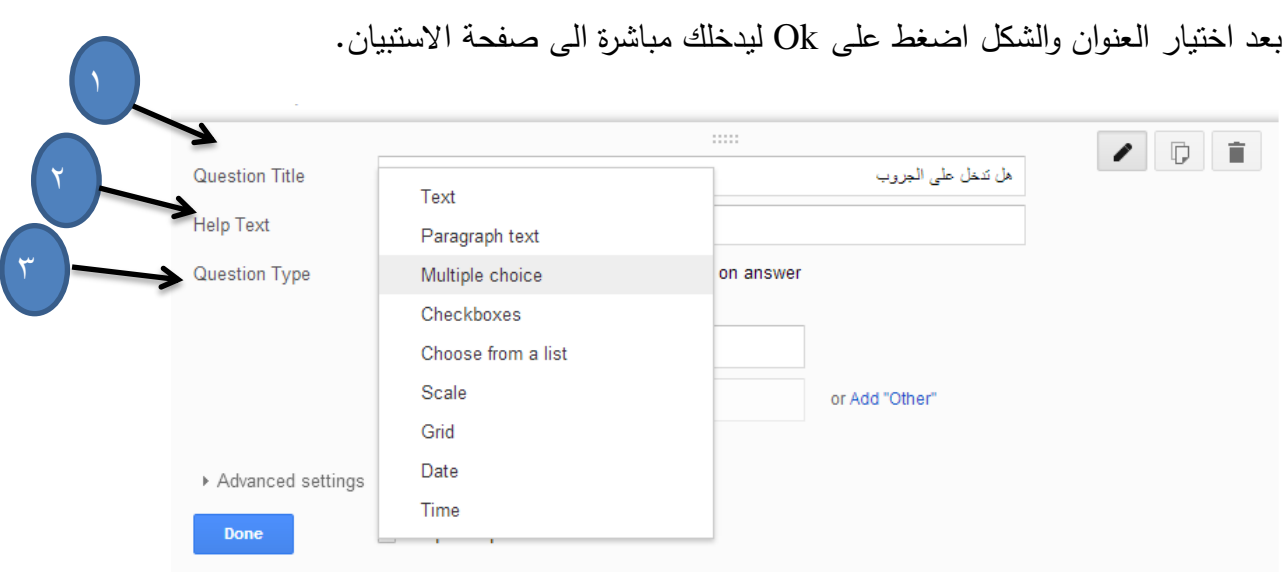

بعد الدخول عمى الصفحة نالحظ وجود 4 خانات وهم عمى الترتيب:

- )1(خانة ادخال السؤال. )2(خانة ادخال نص مساعد. )3(خانة اختيار شكل السؤال. ويوجد اشكال عديدة للسؤال يمكن اختيارها وهي كما يلي: -1 الشكل النصي Text وذلك لادخال سؤال مقالي يسمح للمسجيب بكتابة الاجابة كيفما يشاء.
- -2 شكل الفقرات Text Paragraph وذلك لادخال سؤال يتطلب الشرح المطول في اجابته مثل كتابة الأجابيات، السمبيات, المقترحات.
- -3 االختيار من متعدد choice Multiple تكون الاجابة لها اختيارات متعدد، حيث يتم اضافة الاختيارات واحد تلو الاخر ويمكن اضافة اختيار (غير ذلك)، انظر الصورة التالية.

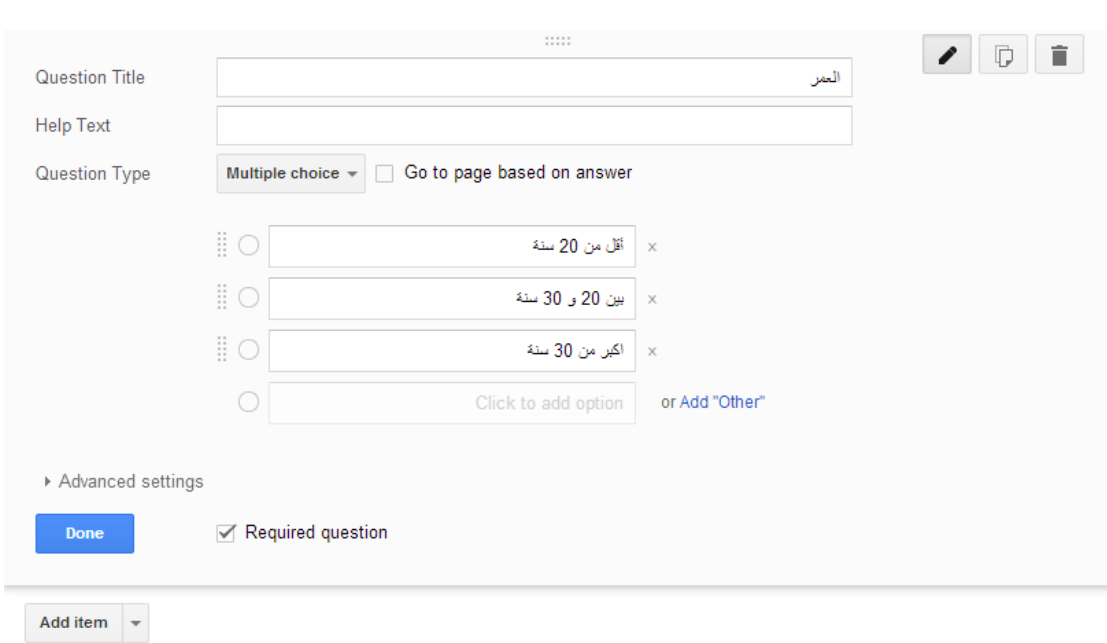

- -4 الخانات checkboxes حيث يتم االختيار بوضع عالمة صح بجانب االجابة.
	- Choose from a list القائمة -5 اختيار االجابة من قائمة منسدلة.
- -6 المستويات Scale عندما يتطلب السؤال وضع درجات معينة، على سبيل المثال اذا كان السؤال عن مدى استفادتك من الجروب فإنه يتم وضع عدد من مستويات االستفادة من الجروب وليكن من ١ الى ٥، ويجب توضيح اي من الحدود هو الحد الاعلى وأيهما الحد األدنى كما في الصورة.

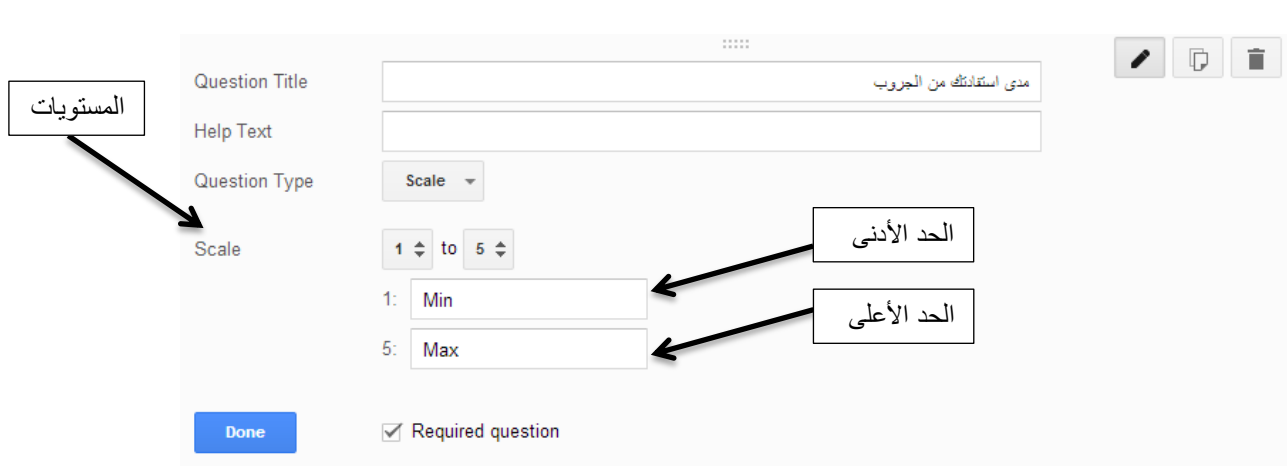

 $G$ ride الشبكة  $-\vee$ 

يتم ادخال الاجابات بشكل صفوف واعمدة كما يلي:

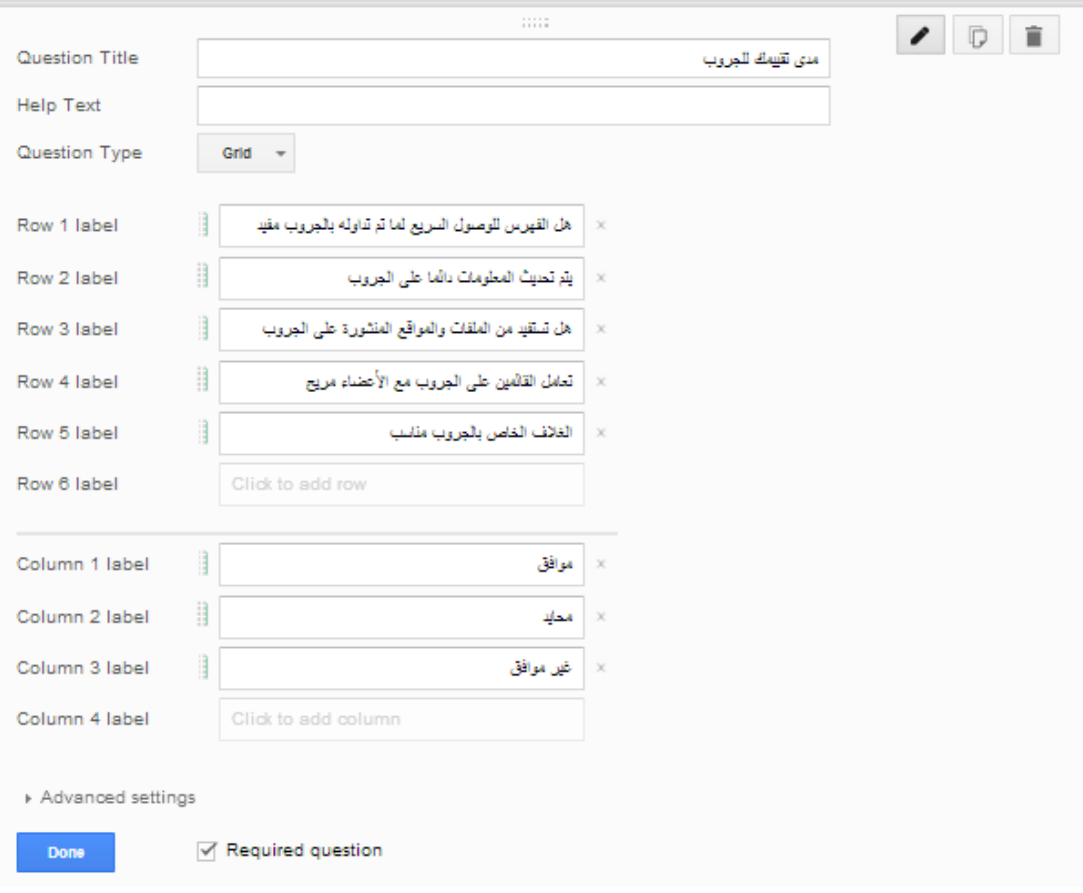

ويكون شكل السؤال كما يلي

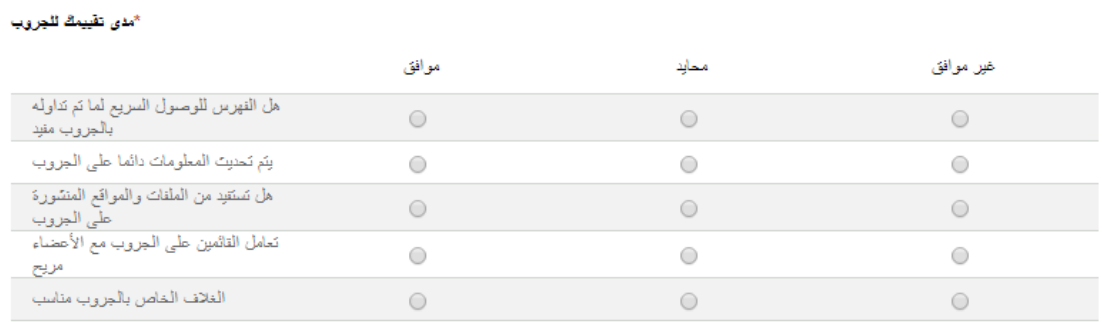

Date  $-4$ التاريخ

وذلك للسؤال الذي تكون اجابته تاريخ، ويكون الخيار الفرضي ادخال المستجيب

لليوم والشهر والسنة ويمكن اختيار الخيار الثاني لاضافة الوقت بالساعات والدقائق.

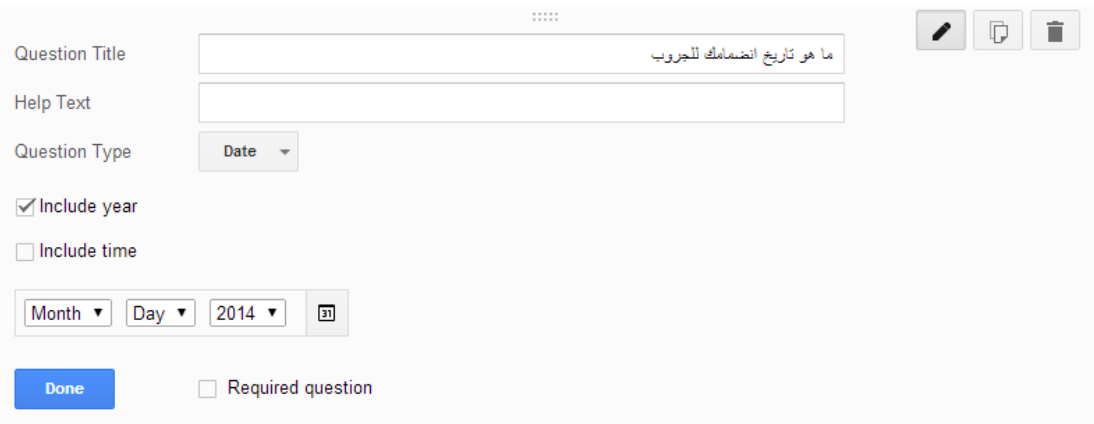

-9 الوقت Time

وذلك لمسؤال الذي تكون اجابته خاصة بتحديد الوقت حتى الثواني.

بعد ادخال جميع الاسئلة المطلوبة في الاستبيان نضغط على زر Send سيظهر نافذة تتيح من خاللها نشر االستبان عمى جوجل او الفيس او تويتر.

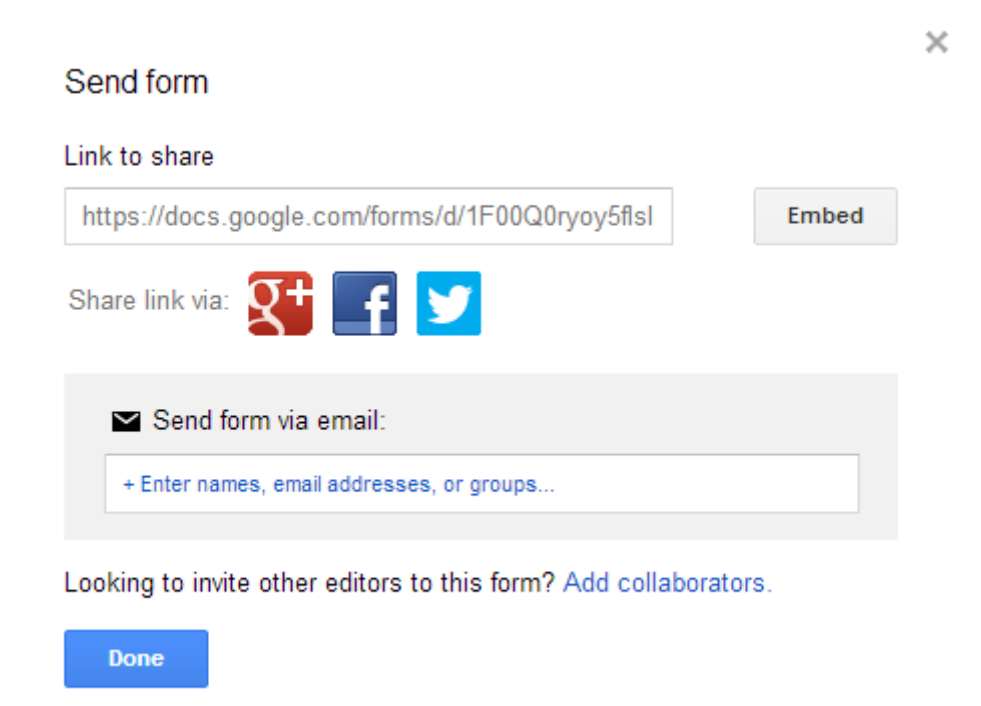

# **ويكون الشكل النهائي الذي يتم إرساله لممستجيبين كما يمي**

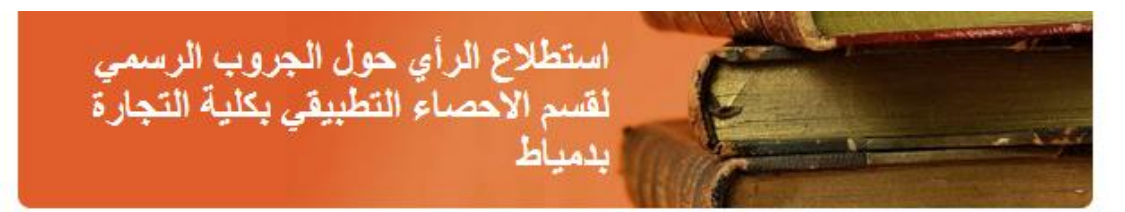

Required<sup>\*</sup>

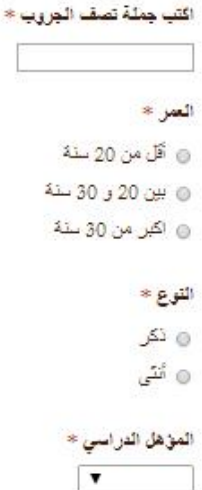

## مدى متابع*تك* للجروب \*

 $\frac{1}{2}$  مَثَابِعِ بِشَدَهَ

⊚ إلى حدما

⊙ غیر مثابع

### مدى تقييمك للجروب \*

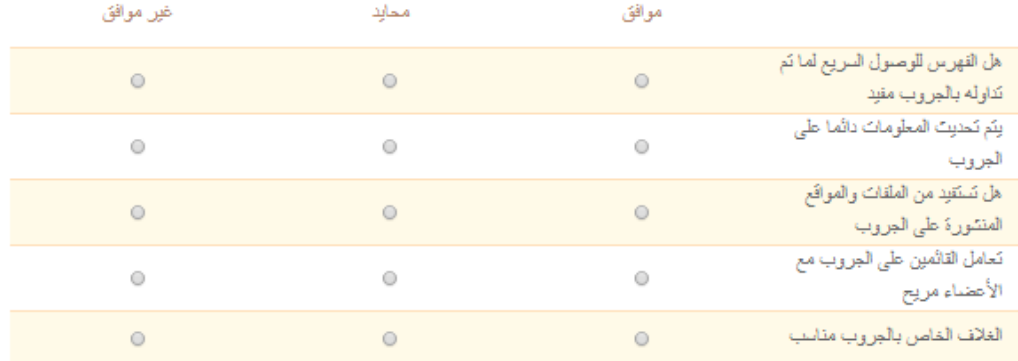

#### مدى استفادتك من الجروب \*

 $5$  4 3 2 1

Max  $\circ$   $\circ$   $\circ$   $\circ$   $\circ$  Min

#### ما هو تاريخ انضمامك للجروب

 $\left|\frac{\text{mm}}{\text{dd}}\right/\text{yyyy}$ 

#### ماهي عيوب الجروب

مقترحاتك

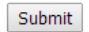

.You made it :100%

Never submit passwords through Google Forms.